# 广东省中小企业融资平台

## **企业注册与贷款申请指引**

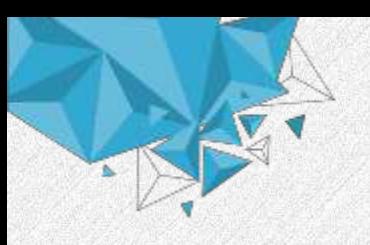

### 步骤与流程

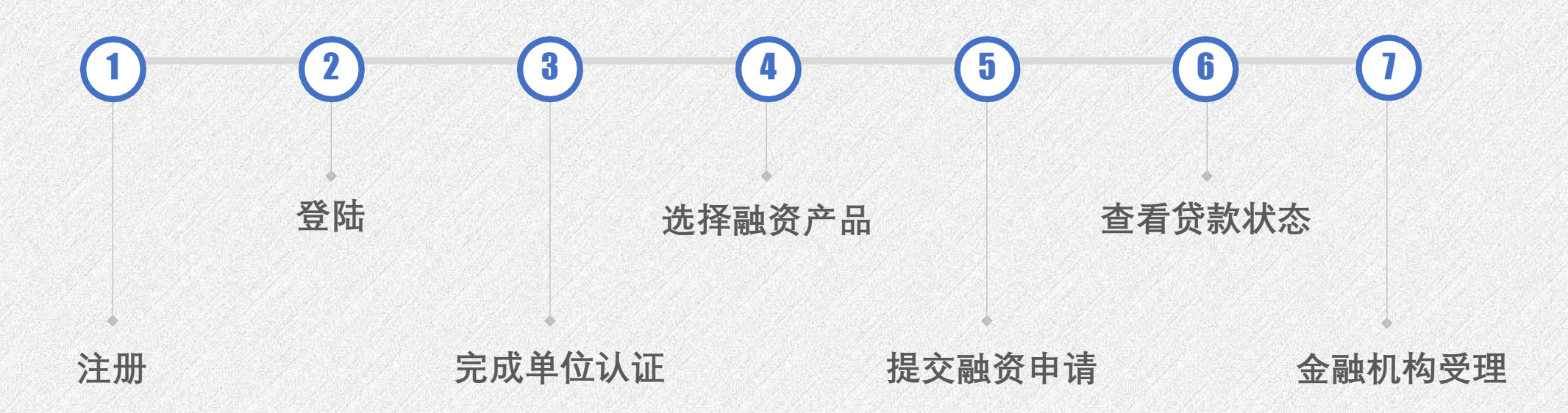

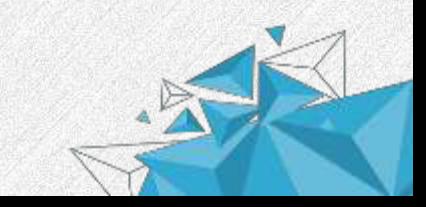

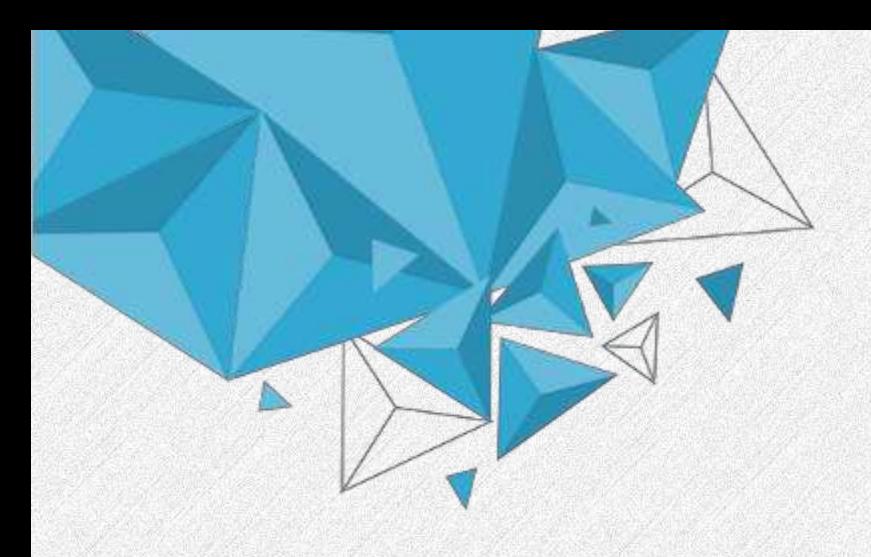

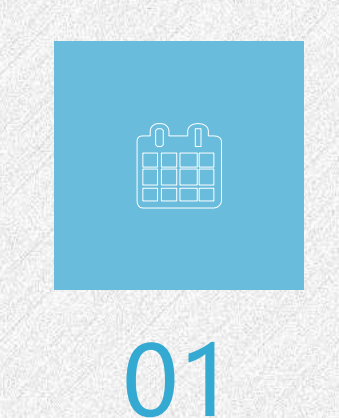

## 企业贷款申请指引

● 贷款申请 ● 浏览资讯

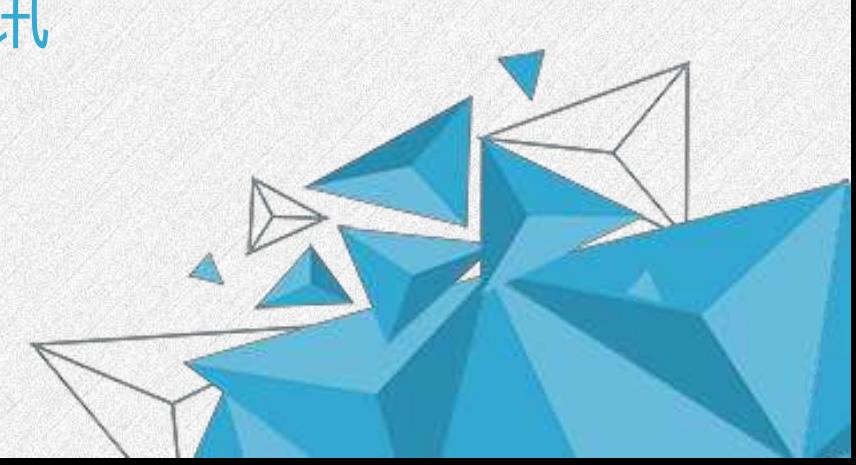

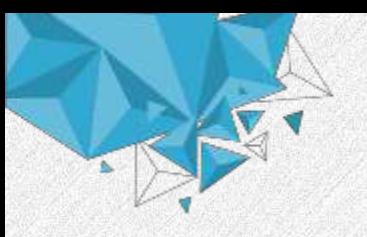

## **注册与登录( 1)**

#### 平台网址: <https://zxr.gdjr.gd.gov.cn/>

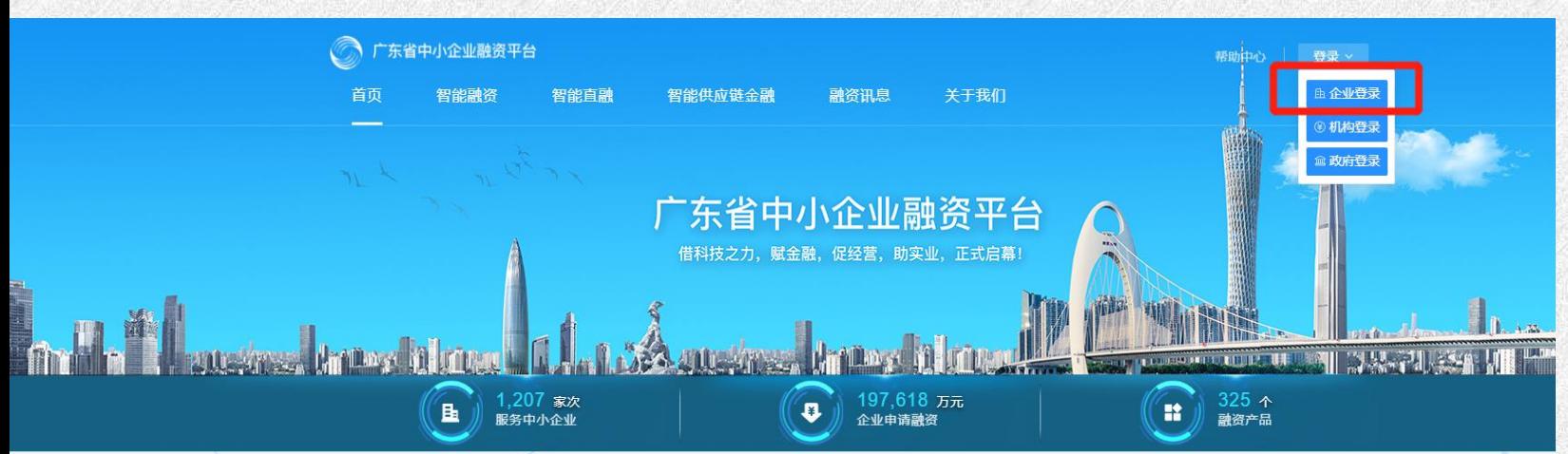

#### 操作说明

进入首页,鼠标移至登录按钮, 在弹出的列表中选择"企业登录"

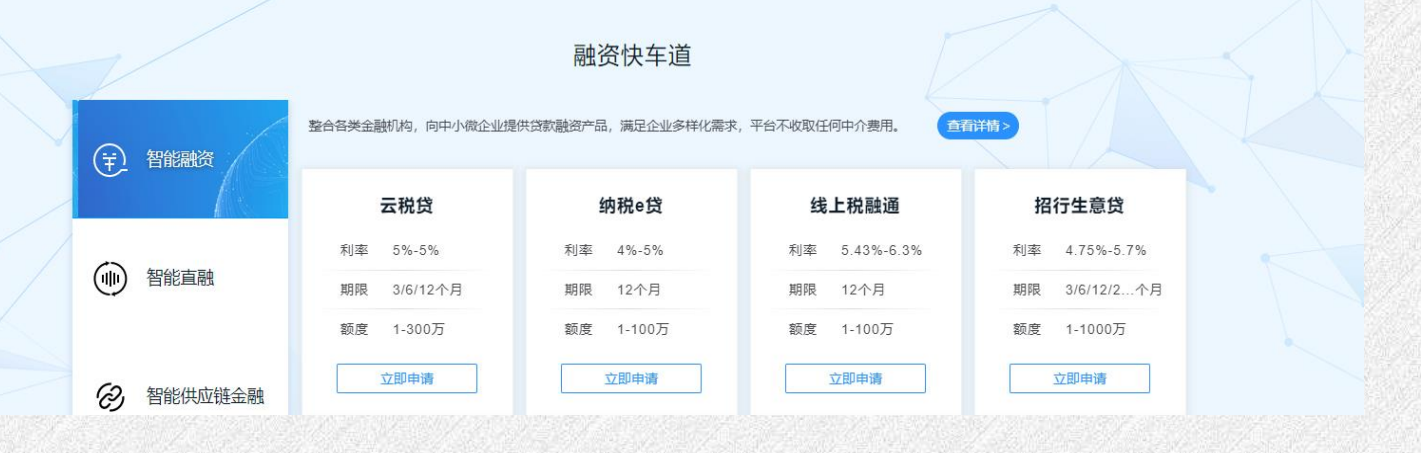

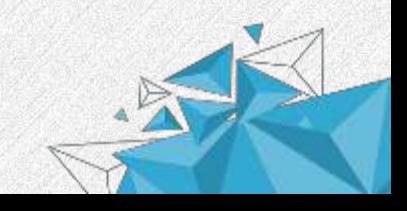

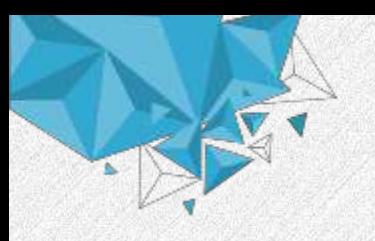

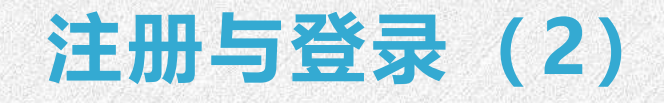

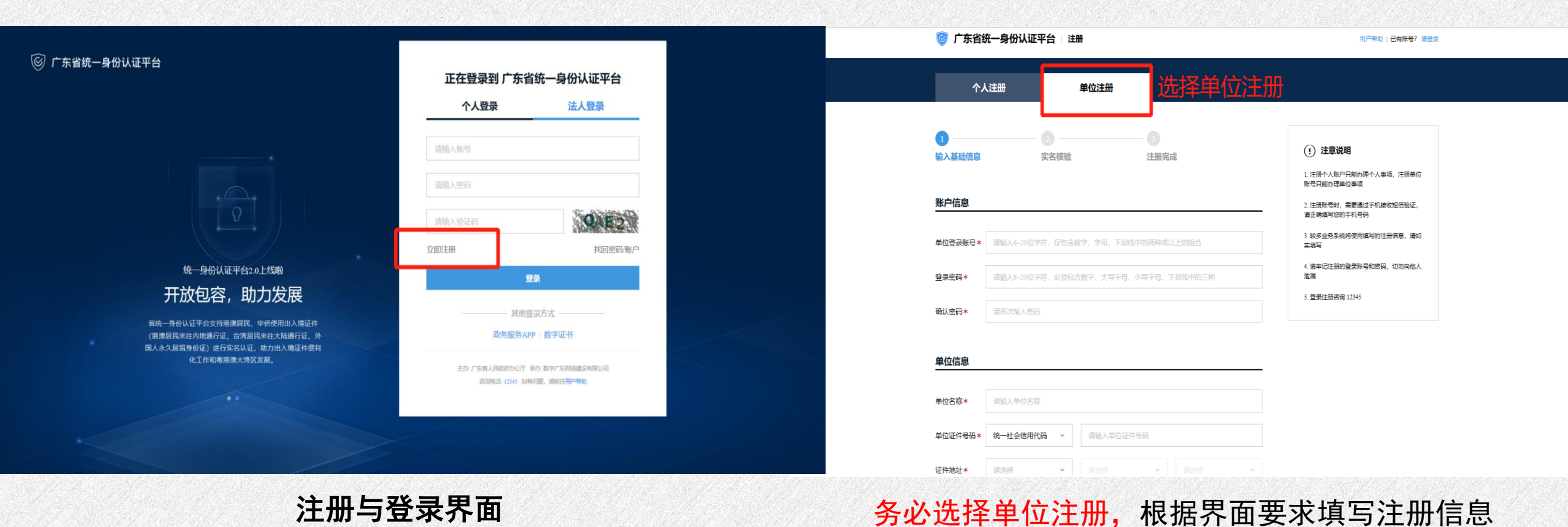

#### **操作说明**

- 1.注册账号时,请选择单位注册;
- 2.注册成功后,请在登陆界面选择法人登录;
- 3.登录平台后,请完成个人认证。

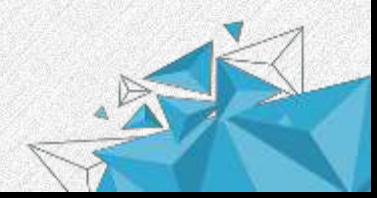

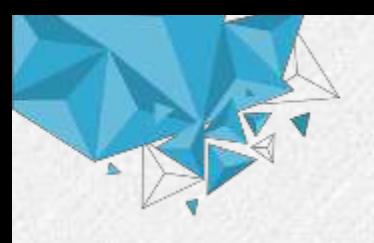

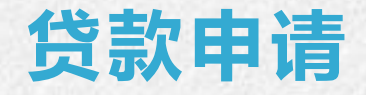

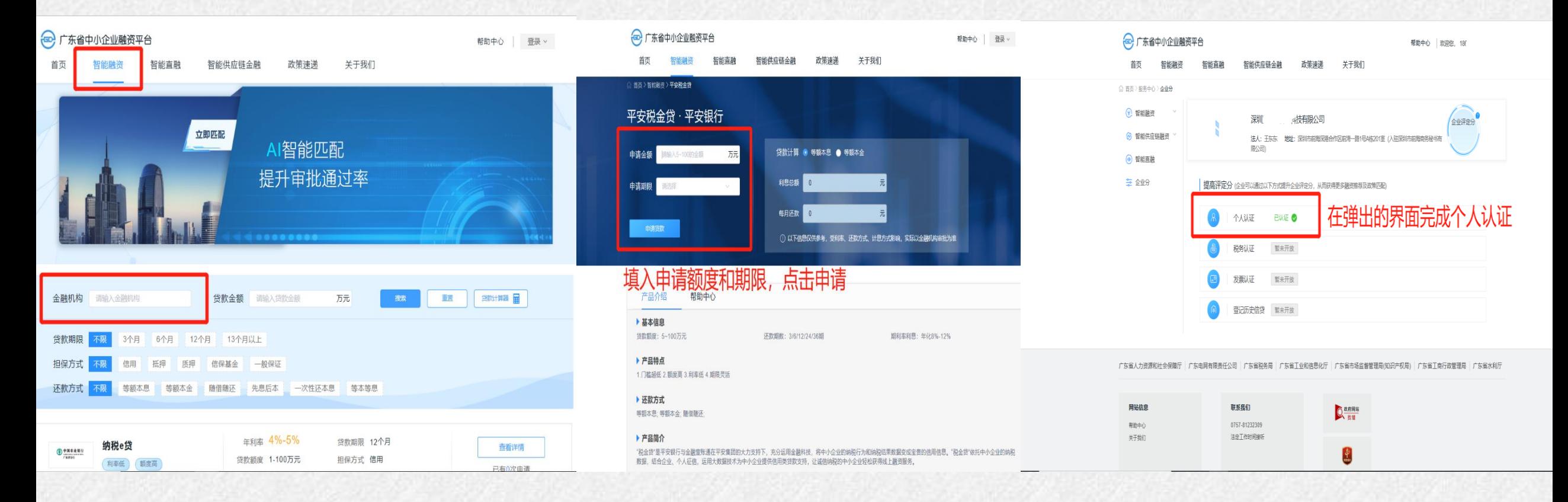

#### **操作说明**

- 1. 进入智能融资板块, 进行贷款产品申请和提交;
- 2.在提交融资申请前需完成个人认证和法人基础库核验,在弹出的界面或者鼠标移至右上角进入服务中心操作。

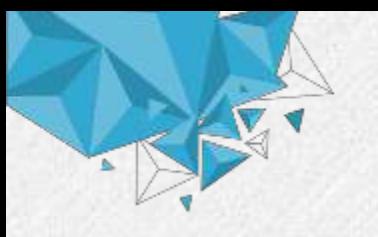

## **提交申请与查看状态**

 $\rightarrow$ 

 $\overline{1}$ 

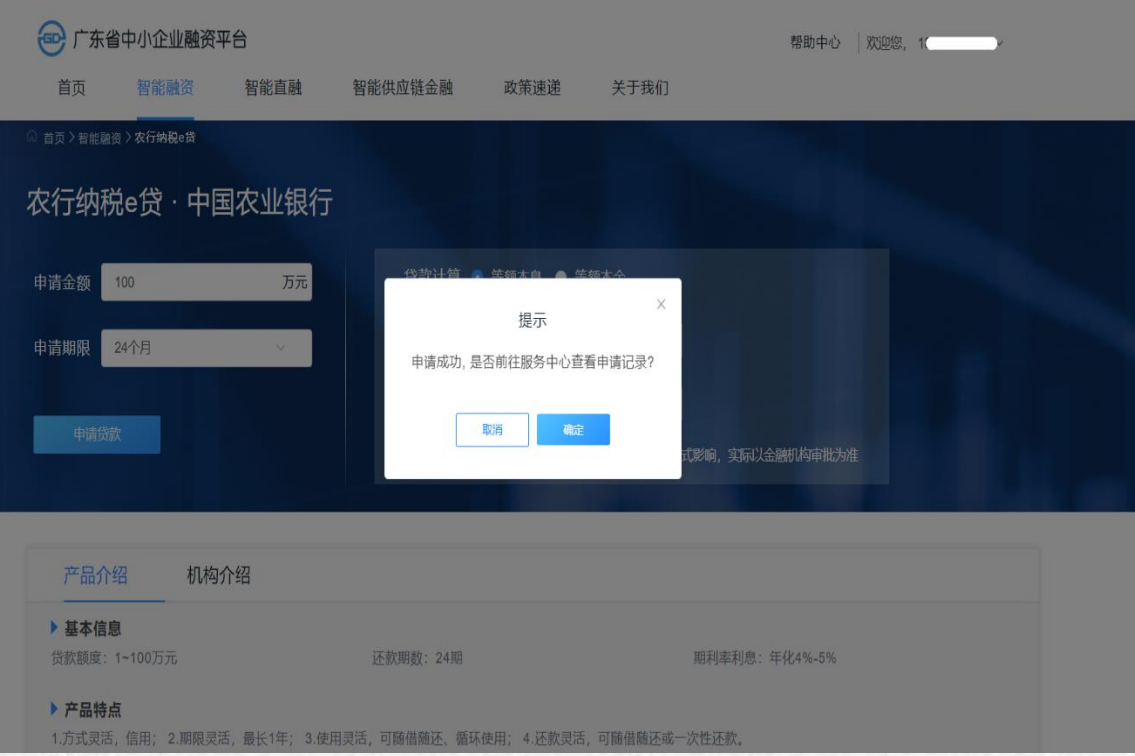

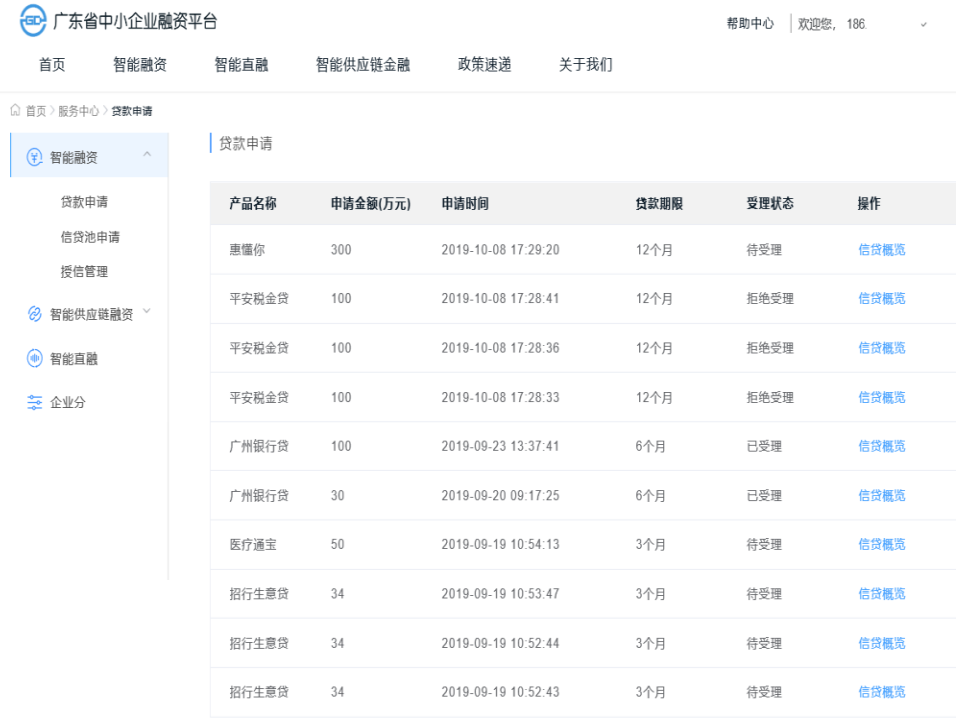

#### **操作说明**

#### 1.填入贷款信息,点击申请贷款,点击【确认】; 2.企业用户可以在个人中心查看申请状态与进度。

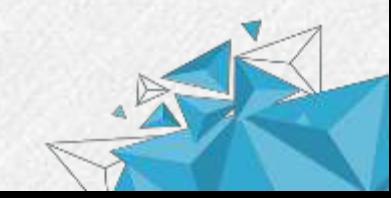

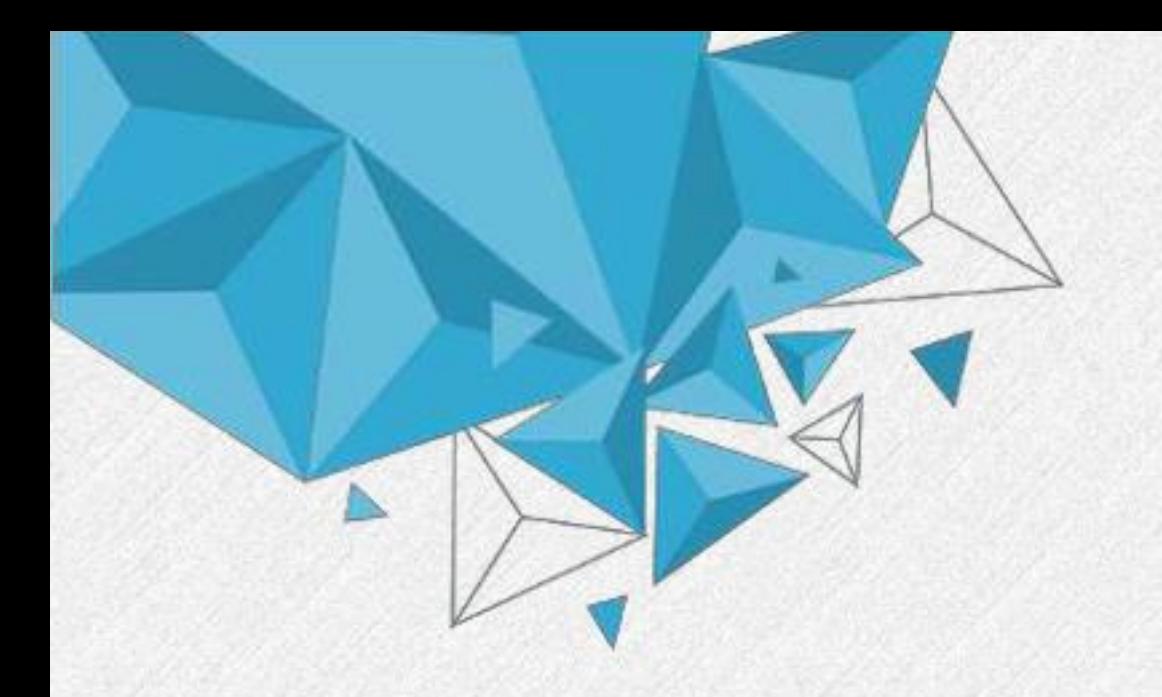

# **Thank You 谢谢观看**

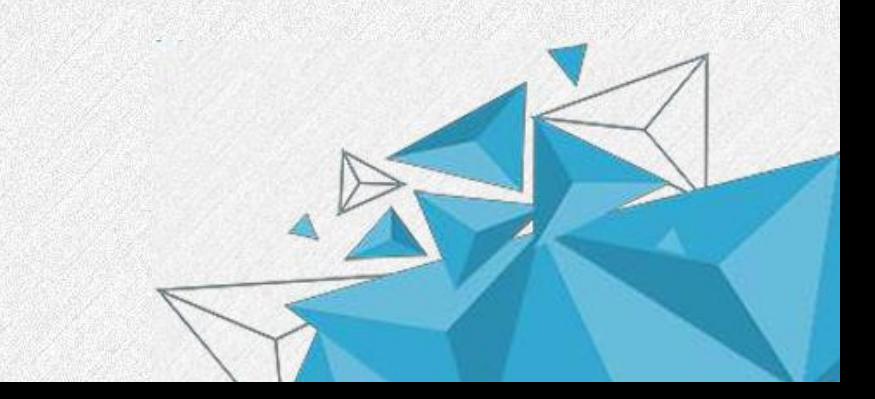